## 3-3-5. Mail (iOS)

To check your email for your @s address (s+last 7 digits of your student ID number@s.tsukuba.ac.jp) and @u address (s+last 7 digits of your student ID number@u.tsukuba.ac.jp) using the iOS Mail app, follow the steps below.

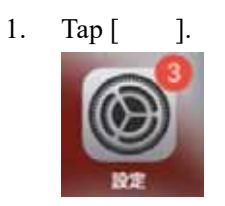

2. Tap [ ].

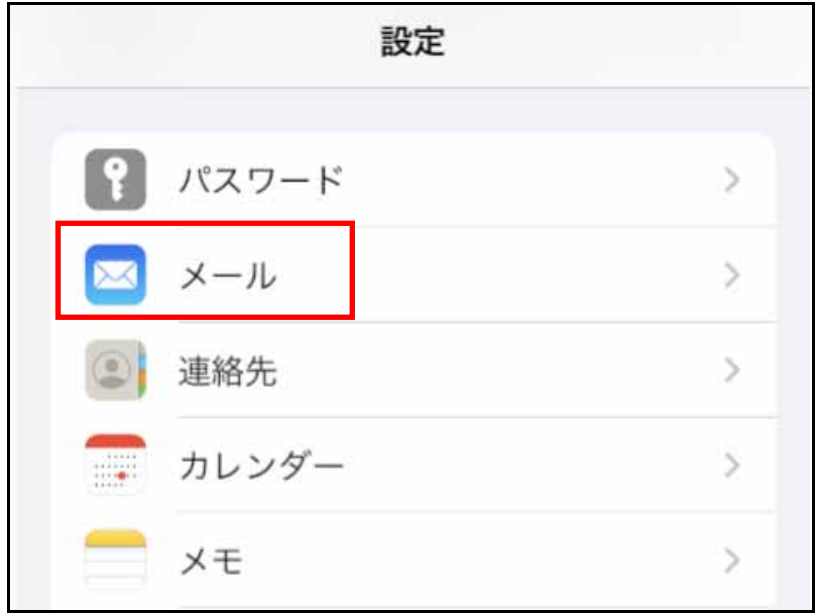

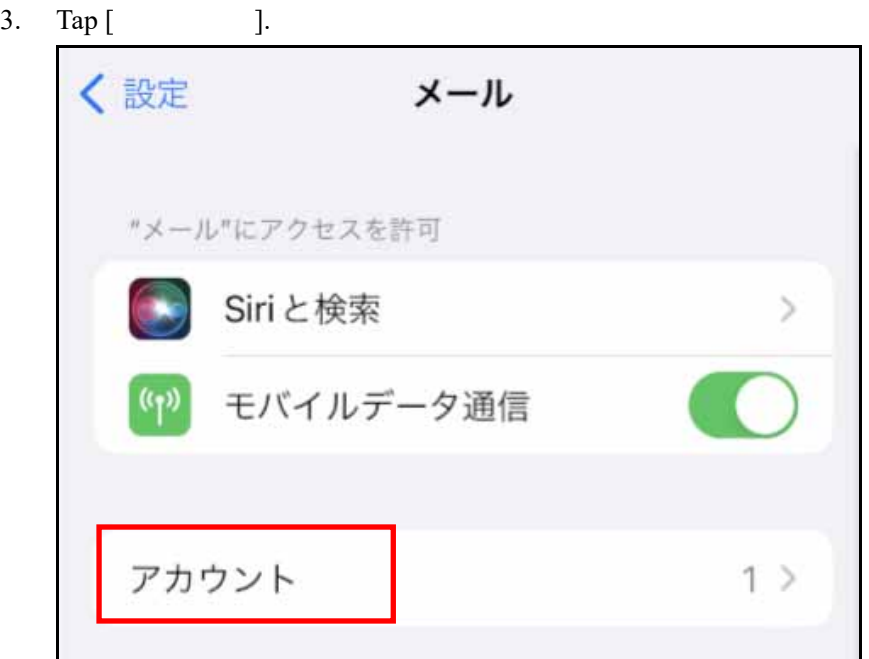

4. Tap [*J.* 

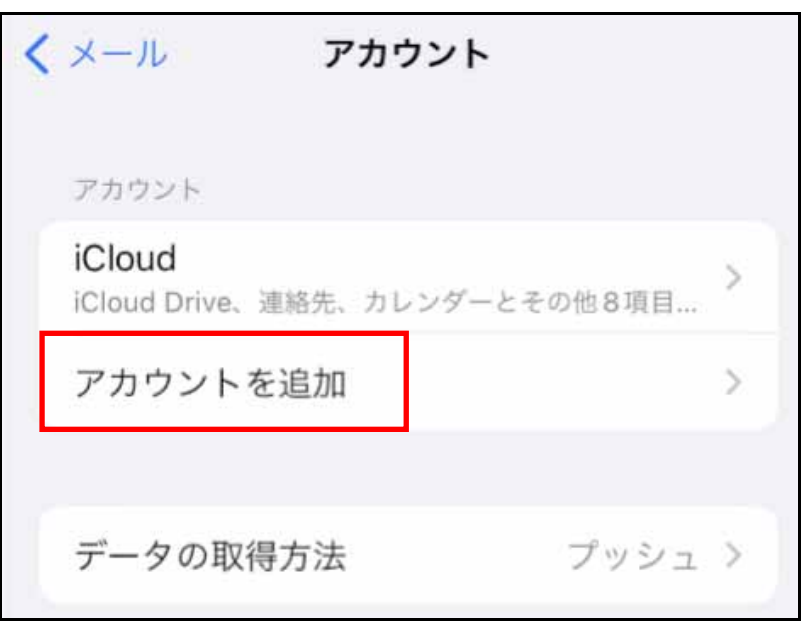

5. Tap [Microsoft Exchange].

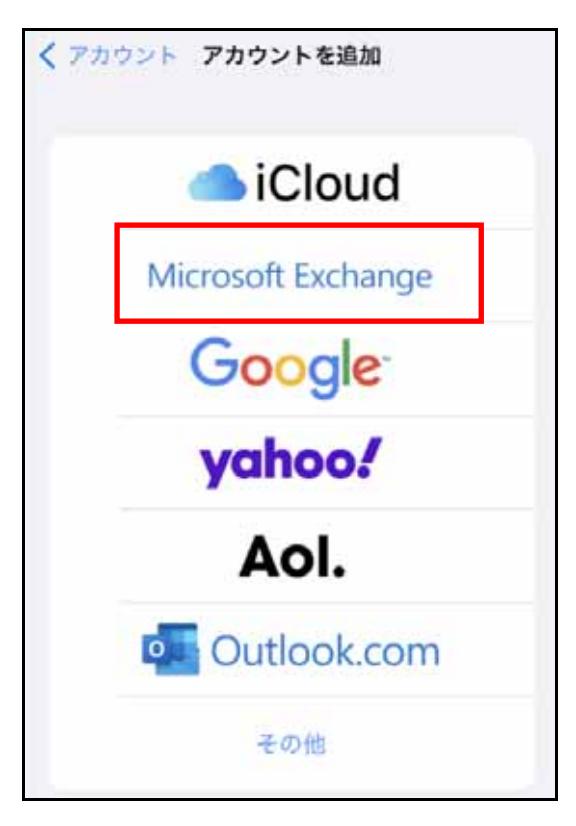

6. Enter your email address (@s address or @u address) as your Exchange account information.

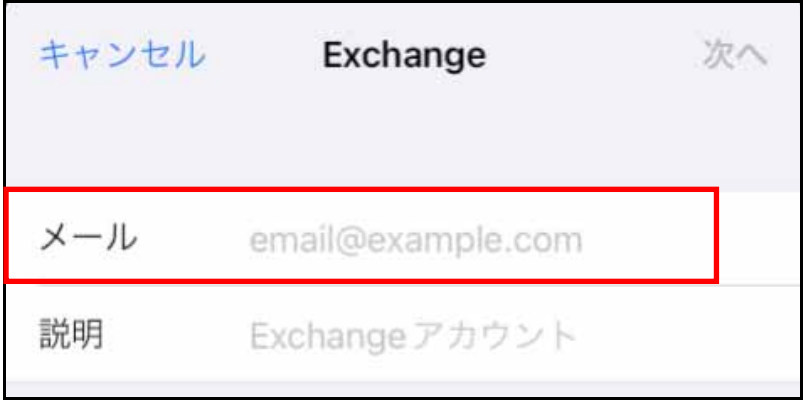

7. Tap  $\lceil \cdot \cdot \rceil$ .

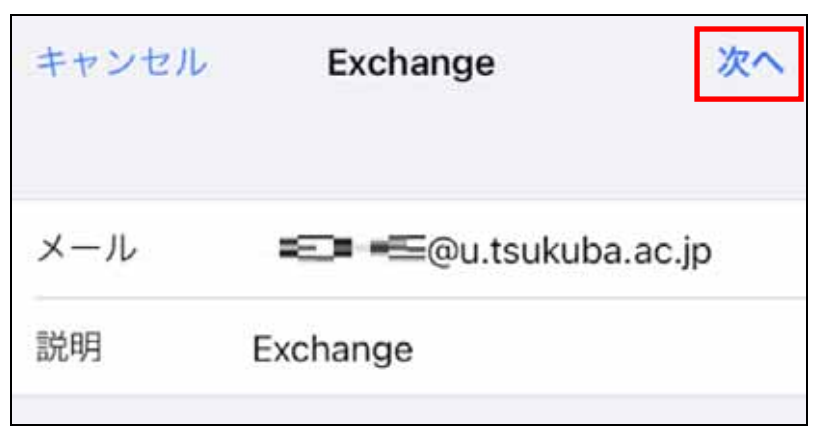

8. Tap [ ].

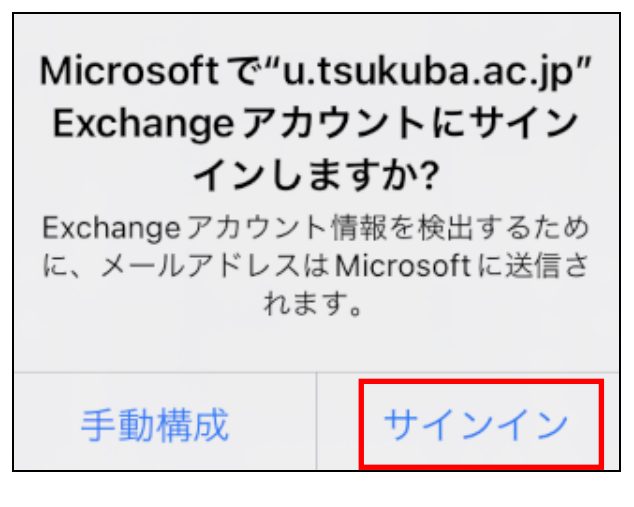

9. In [ Separate 1, enter the password for your M365 account, and then tap [Separate 1, 2014].

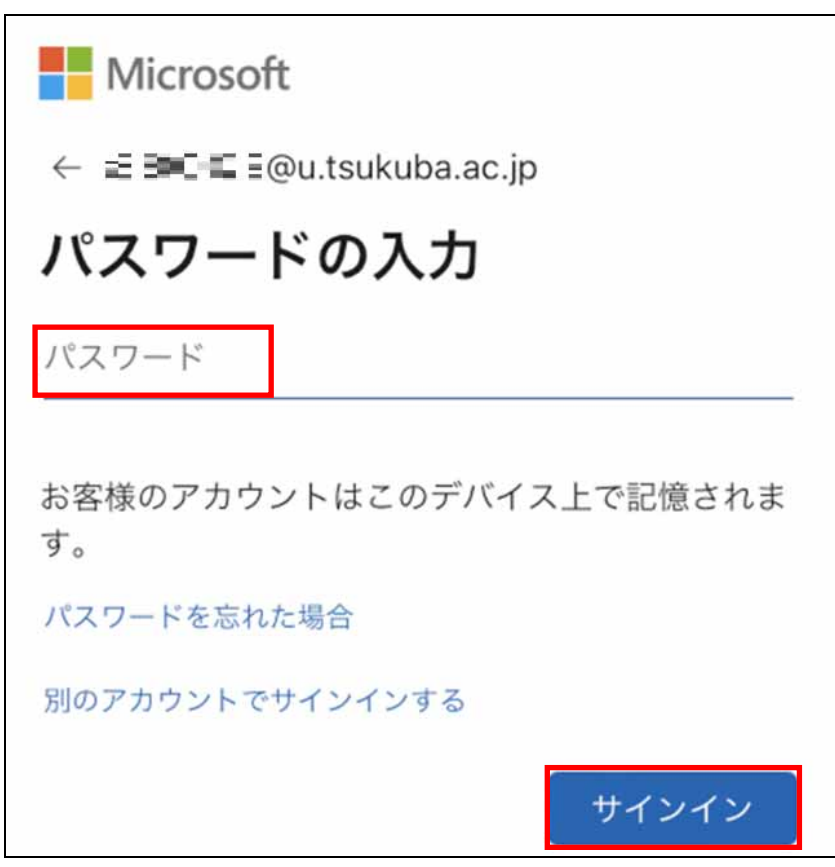

- 10. Multi-factor authentication will be performed because authentication is required according to the multi-factor authentication configuration.
- 11. Select the service to be synchronized and then tap [ ].

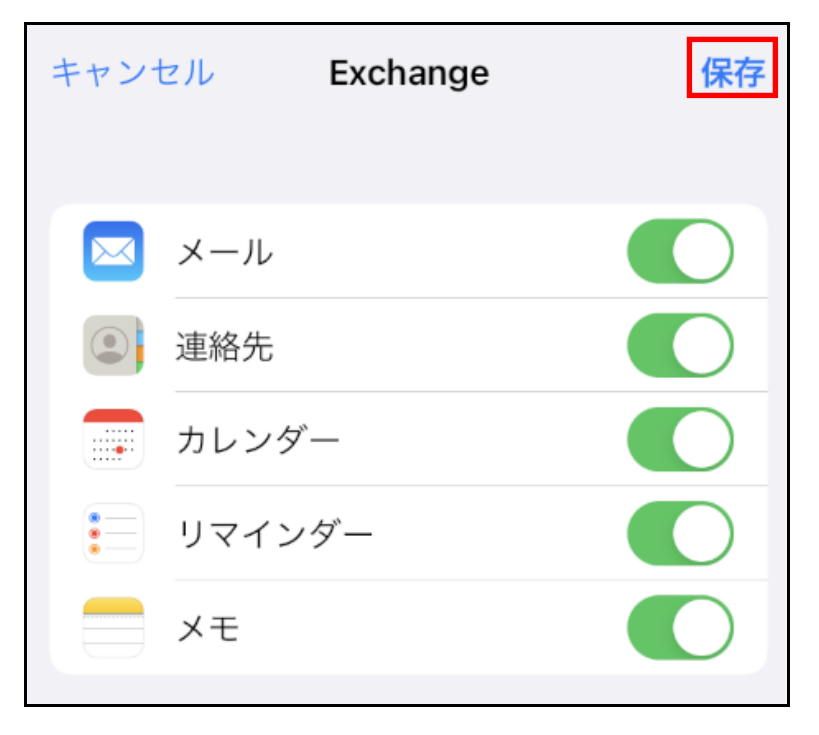

12. Confirm that your Exchange account has been added.

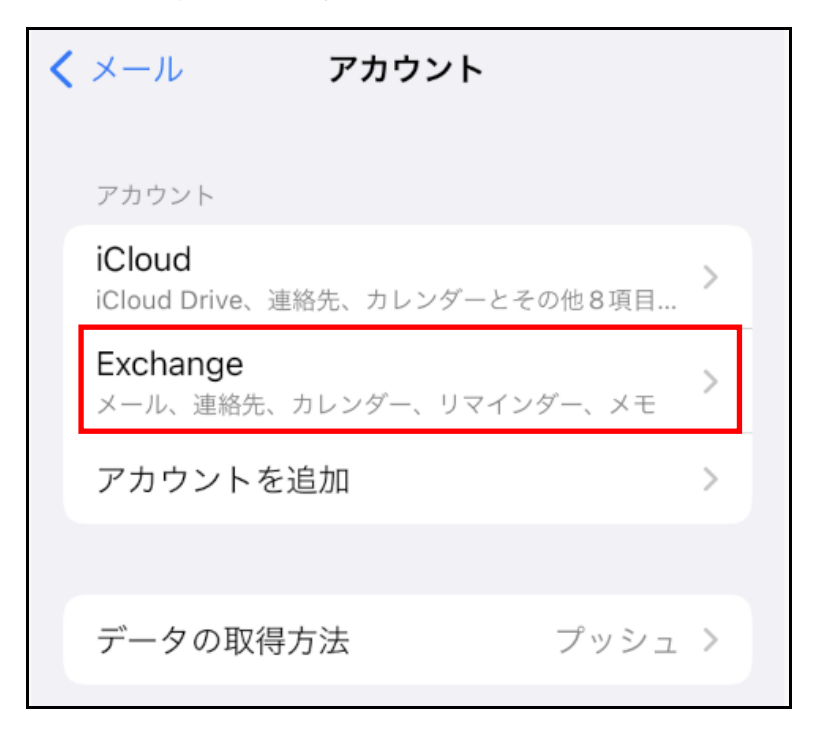